## GOVERNMENT OF INDIA (आरत सरकार) Ministry of Railways (रेल मंत्रालय) Railway Board (रेलवे बोर्ड)

### File No. PC-VII/2020/HRMS/25

### New Delhi, dated: 14.12.2020

The General Manager/CAOs(R), All India Railways & Production Units, (As per mailing list)

#### User Manual for Employee Self Scrvice Module of HRMS Sub:

Employee Self Service module of HRMS was launched for use across all offices of Indian railways. Online training for operation of the Employee Self Service Module was also provided by CRIS to all the employees.

Now, in order to serve as a guide and ready reckoner, a Summary Flow and a detailed  $\overline{2}$ User Manual is enclosed below and have also been uploaded on the website of Indian Railways at the following location:

Railways http://www.indianrailways.gov.in/milwayboard/>About Indian  $\rightarrow$  Corporate Overview  $\rightarrow$  Directorates  $\rightarrow$  Pay Commission  $\rightarrow$  Pay Commission-VII

It is requested that the User Manual and Summary Flow be circulated widely among 3. the staff in the respective Railways for smooth and timely implementation of HRMS.

Encl: 1. Summary Flow on Employee Self Service Module 2. User Manual on Employee Self Service Module

**KIIMARG**  $442$ Deputy Director/ Pay Commission-VII & HRMS Railway Board

#### File No. PC-V1I/2020/HRMS/25

New Delhi, dated: 14.12.2020

#### Copy forwarded to :-

- 1. PFAs All Indian Railways, PUs, NFR(Const)
- 2. The Principal, National Academy of Indian Railways, Vadodara.
- 3. The General Manager, CORE/Allahabad
- 4. The Director General, RDSO, Lucknow,
- 5. The General Manager and FA&CAO. Metro Railway
- 6. The CAO and PFA. COFMOW/New Delhi
- 7. The CAO(Const), MTP(R)/Mumbai
- 8. The CAO(MTP(R) Chennai
- 9. The Director, CAMTECH/Gwaliar
- 10. The Director (a) IRIEEN, Nasik, (b) IRICEN, Pune (c) IRIMEE, Jamalnur (d) IRISET, Secunderabad
- 11. The Managing Directors RITES, IRCON, CRIS, IRFC, CONCOR, RVNL, DFCCIL, KRCL.
- 12. The Chairman-cum-Managing Director, Konkan Railway Corporation, New Delhi.
- 13. The Pay & Accounts Officer, Railway Board, Rail Bhawan, New Delhi,
- 14. The General Secretary, IRCA/New Delhi.
- 15. The Commissioner, Railway Safety, Lucknow,
- 16. Executive Director (Finance), RDSO, Lucknow.
- 17. The Chairman, RCC Lok Sabha Secretariat, New Delhi,
- 18. The Chairman, RRT, Chennai,
- 19. The Chairman, RC1.
- 20. The Chairman RRB/Aimer, Ahmedabad, Allahabad, Bangalore, Bhopal. Bhubaneshwar, Chandigarh, Chennai, Calcutta, Jammu, Gorakhpur, Guwahati, Malda, Mumbai, Muzaffarpur, Patna. Ranchi, Secunderabad and Trivandrum.
- 21. The Editor, 'Bhartiya Rail'.
- 22. The Editor, 'Incian Railways'.
- 23. The Chairman, Passenger Services Committee.
- 24. The Chairman, Passenger Amenities Committee.
- 25. The C.A.O. (A) MTP (G)/ Mumbai (B) MTP (G)/Chemiai.
- 26. Office of the Chief Project Administrator (Telecom), Indian Railway Central Organisation for Telecom Consultancy, Shivaji Bridge, New Delhi.
- 27. The Chief Mining Advisor, Ministry of Railway, Dhanbad.
- 28. The C.A.O. (Const.), Central Railway, Mumbai.
- 29. The Liaison Officer, VII CPC, All Indian Railways and PUs/RDSO/Trg. Institutes Me ro Railway/COFMOW/CORE/RSC etc.
- 30. The Director (Movement) Railways/Calcutta.
- 31. General Manager/HRMS/CRIS

Wava Kumar G) Deputy Director, Pay Commission-VII Railway Board

### New Delhi, dated: 14.12.2020

#### Copy forwarded to:-

File No. PC-VII/2020/HRMS/25

- I. The General Secretary, AIRF, Room No. 253, Rail Bhawan
- 2. The General Secretary, NFIR, Room No. 256 E. Rail Bhawan
- 3. Copy to all members of the National Council, Departmental Council and Secretary Staff Side, National Council, 13-C, Ferozshah Road, New Delhi
- 4. The Secretary General. Federation of Railway Officers' Association.
- 5. All India SC/ST Railway Employee's Association, Room No. 7, Rail Bhawan,
- 6. All Incia O.B.C. Railway Employee's Federation, Room No. 48, Rail Bhawan
- 7. The Secretary General, AIRPFA. Room No. 256-D. Rail Bhawan.
- 8. The Secretary General, Indian Railway Promotee Officers Federation
- 9. The Secretary, Railway Board Secretariat Service, Group 'A' Officers Association. Room No. 402, Rail Bhawan,
- 10. The Secretary, RBSS Group 'B' Officers Association.
- 11. The Secretary, Railway Board Ministerial Staff Association.
- 12. The Secretary, Non-Ministerial Staff Association (Railway Board),

For Secretary, Railway Board

Copy to:-

### PSOs/Sr.PPSs/PPSs/PSs/PAs to:-

MR, MSR(S), MSR(G), CRB & CEO. Member (Finance), Member (Infrastructure), Member (Traction & Rolling Stock), Member (Operations & Business Development), Secretary/RB, DG/HR, DG/RHS, DG/RPF, All Additional Members/ Advisors/ Executive Directors/Joint Secretaries.

Cash - I, II, & III, Budget. E(P&A) 1 & H, F(G), E(NG) I & II, PC - III, PC-IV, PC-V, PC-VI, E(LR) 1 & II, F(E) - 1, II & III,  $\Gamma(E)$  Special, Security (E), Accounts III, ERB - I, II, III, IV, V & VI, G(Pass), G(Acc), RB(Welfare), E(SCT) I & II, E(O) I, II III & III(CC), F(GR) I & II, E(GP), E(GC), PR, branches of Railway Board.

### **ESS Flow Summary**

### **1.1.1. Raising a Change Request by Employee**

- 1. Employee logins to HRMS Application. https://hrms.indianrail.gov.in/HRMS
- 2. In the left side panel Right click on the **ESS menu** and then click on the submenu with name **View/Edit My Details.**
- 3. On next screen employee select respective tab name from drop down that contain list of all allowed tabs for change request.
- 4. All information available for that tab will be displayed in read only mode.
- 5. To create a change request, employee click on **Raise a change request**, system ask for reason to edit the data.
- 6. There will be an edit button (check box) for each fields in UI, by clicking the button that particular field will editable and user can put his changes.
- 7. User need to upload necessary supporting documents for changes they are requesting.
- 8. Once all details are done user need to submit thing information to DC by entering Transaction OTP.
- 9. Once request is submitted a unique **Change Request Id** is generated by system for future reference.
- 10. Employee can track status of their **Change Request Summary** Report under **ESS menu.**

### **1.1.2. Verification of Change Request by DC/VA/AA**

- 1. DC / VA / AA login to HRMS application. https://hrms.indianrail.gov.in/HRMS
- 2. In the left side panel Right click on the **ESS menu** and then click on the submenu as per their role **forward change request** for DC**, Very Change Request** for VA **and Accept Change Request** for AA
- 3. A consolidated Change Request Summary report for pending case with DC/VA/AA is shown.
- 4. User click on Process button shown in right most side of each request in report
- 5. As user clicks the Process button, details entered by employee are displayed in pop-up window.
- 6. Data that are changed by employee are highlighted for ease of identification of users.
- 7. User can provide remarks and return change request to employee if change requested is not found OK.
- 8. If change request is found OK user can **forward/ verify / accept** the change request based on their role, with help of Transaction OTP.
- 9. Once change request is accepted, original data in Employee Master / eSr will be updated with new data.

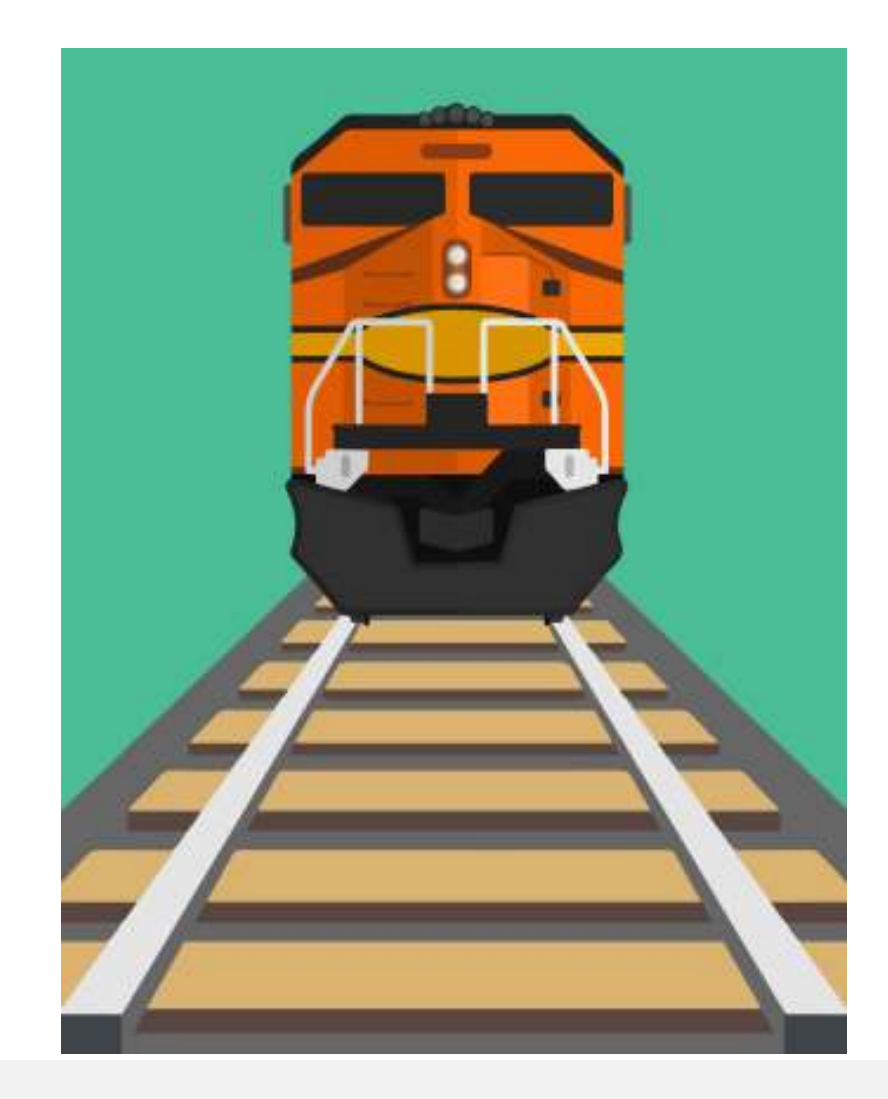

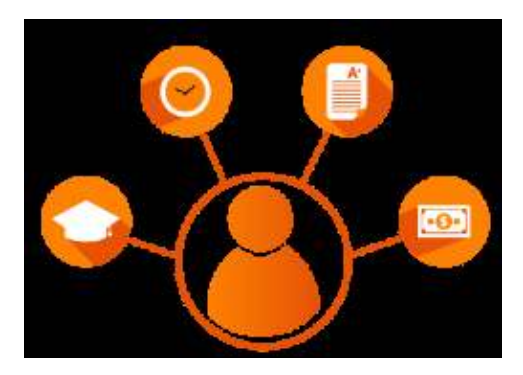

# Employee Self Service

Human Resources Management System for Indian Railways

Designed, developed and presented by

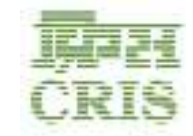

**Centre for Railway Information System**

## How does Employee Make Change Requests?

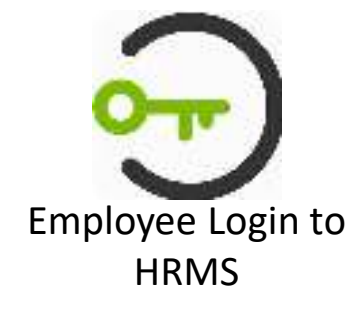

- Open your preferred Browser
- Type in URL of HRMS [\(https://hrms.indianrail.gov.in/](https://hrms.indianrail.gov.in/HRMS) HRMS/) on Address Bar
- Login Screen will appear
- User can Login by providing User Name, Password
- OTP will be sent to registered mobile phone through SMS
- Type in the OTP and click on Verify-OTP button
- After Login choose "IRHRMS-ESS-> View/Edit My Details" from Menu

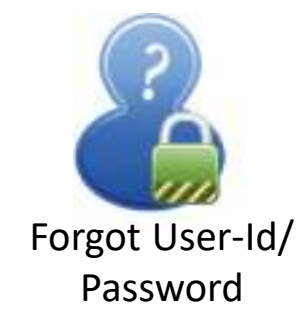

• if you **forgot your HRMS-Id**, click on 'Help for Login' link • Help window will appear on

Employee Number) there • Your HRMS-Id and your Mobile Number (masked for security

reason) will be displayed

registered mobile.

• If you **forgot Password**, click on 'Forgot Password' link. SMS with Password will be sent on

screen. Fill-in your IPAS-Id (or

hrms Select Option to Edit

List of options appears on screen with pre-populated data forms

### **Under "Employee Master".**

- Basic Information
- Family Details
- Communication Info
- Personal Details
- Qualification

### **Under E-Service Record**

- Initial Appointment
- Awards
- Promotions
- Transfers

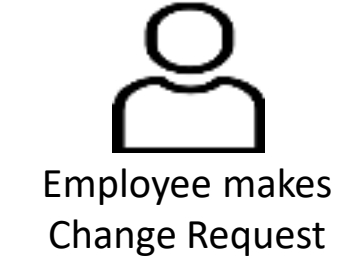

- Employee choose appropriate Tab. All information on the Tab appears on screen
- Select Data items or Records to edit
- Employee can change data as desired
- Employee can Submit the Change Request for further approval

## Employee Basic Details for Change Request – an Example of Single Record on Single Tab

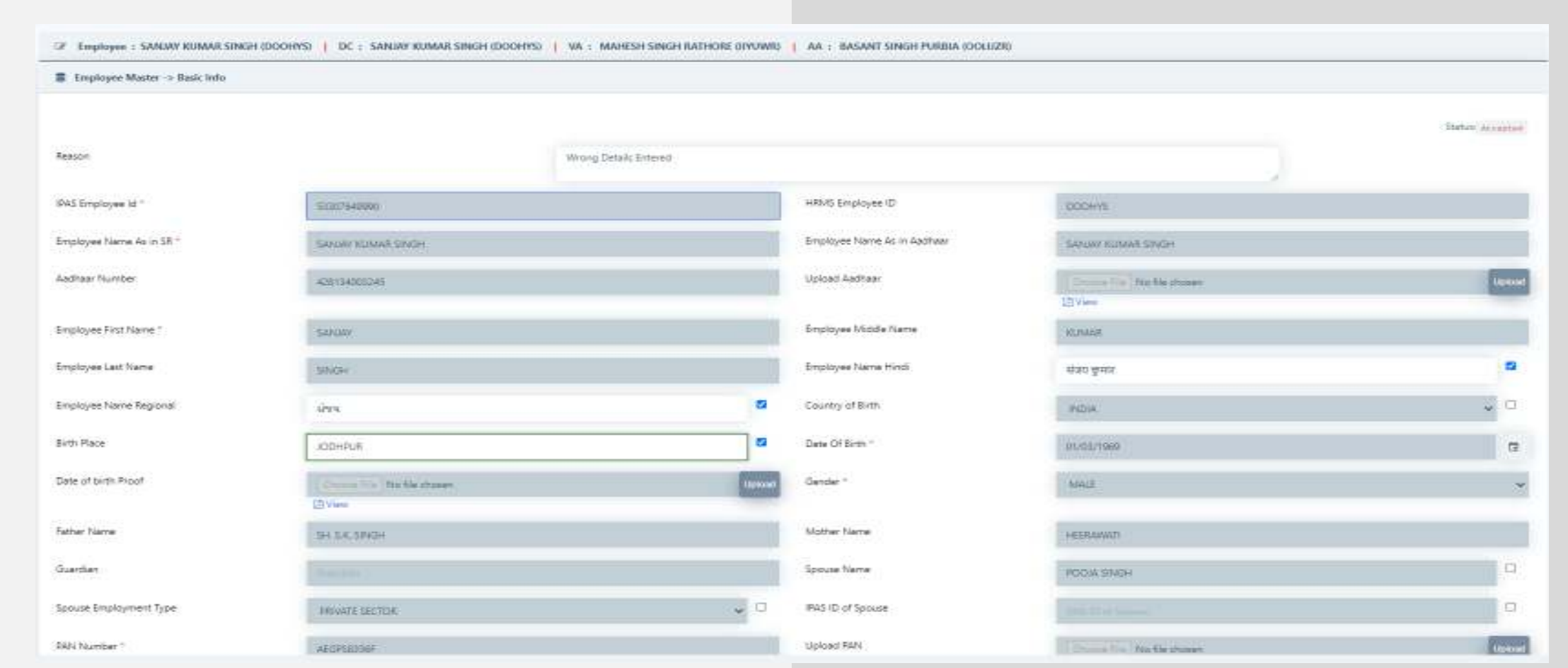

## Family Details for Change Request - Example of Multiple Records on Multiple Tabs

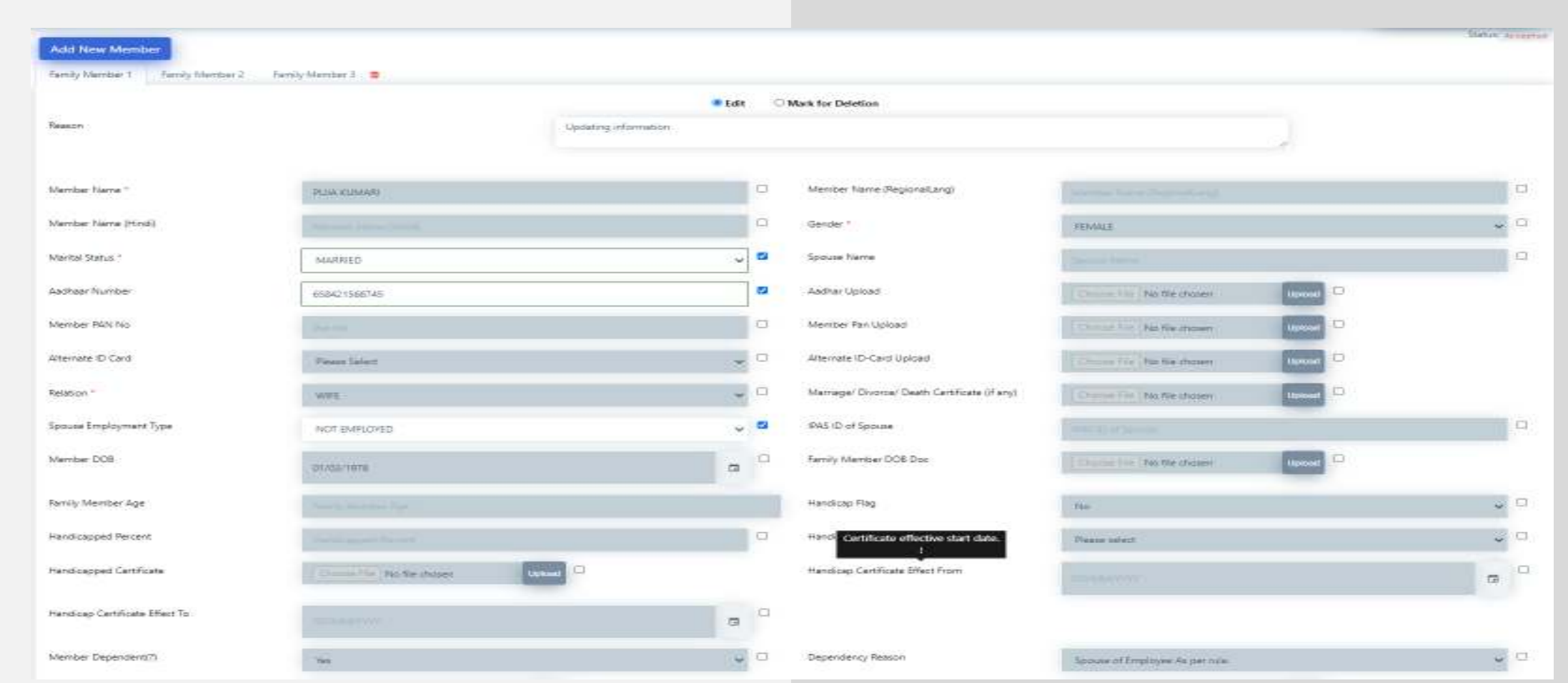

# Qualification Details for Change Request – Example of Multiple Records on Multiple Rows

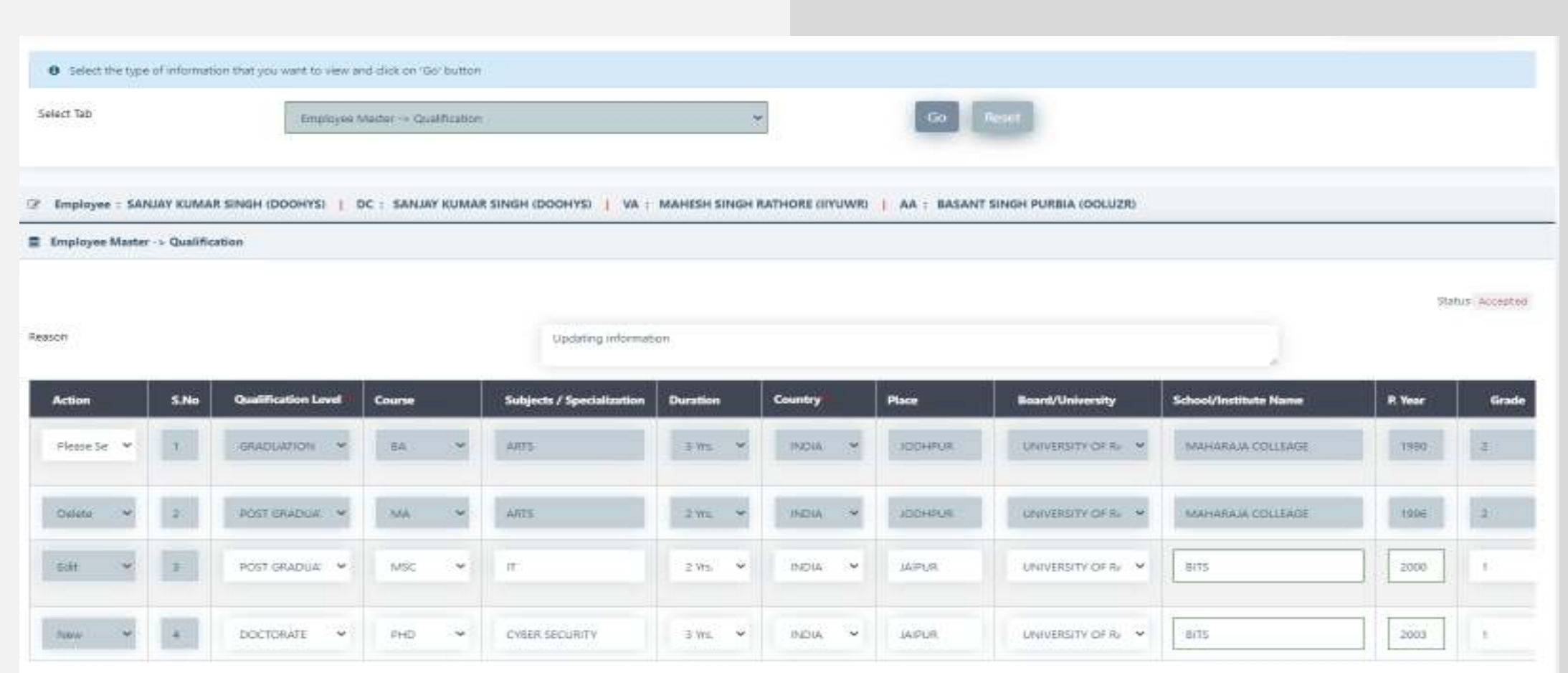

# Sections of Employee Master Available for Change Requests

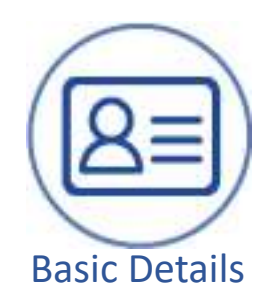

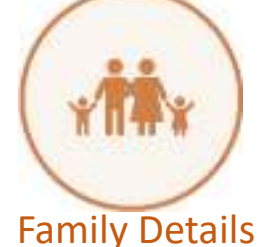

Following details may be changed under Basic Detail

- Employee Name in Hindi
- Employee Name in Regional Language
- Country of Birth
- Birth Place
- Spouse Name
- Spouse Employment Type
- IPAS ID of Spouse
- Blood Group

Following details for each

family member

- Member Name
- Gender
- Marital Status
- AADHAAR Number
- Relation with Employee
- Date of Birth
- If Dependent
- Dependency Reason
- Member's Photo
- Member's Email
- Member's Mobile No
- … etc

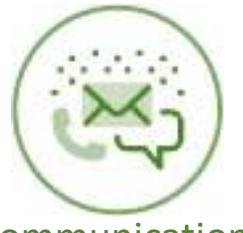

Communication

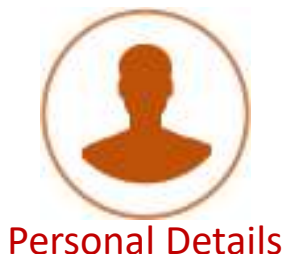

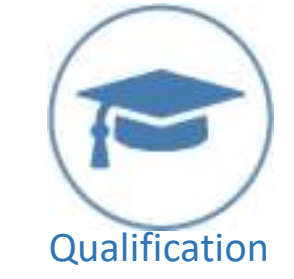

Changing in following as communication detail

- Personal Mobile Phone Number
- Personal Email Id
- Official Mobile Phone Number
- OTP Preference
- Present Address

Changing in following details towards personal info

- Religion
- Identification Mark
- Marital Status
- Date of Marriage
- Mother Tongue
- Height
- Upload Sign

Changing in following details for Qualification

- Qualification Level
- Course
- Subjects/ Specialisation
- Duration
- Board/ University
- School/ Institute Name
- Marks Document
- $\bullet$  … etc

# Sections of E-Service Record Available for Change Requests

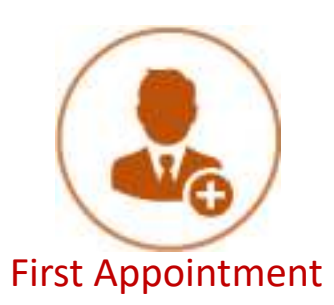

Data may be changed under First Appointment

- Type of Employee
- Date of Joining
- Date of Appointment
- Initial Lien/ Zone/ Division
- Initial Station/ Office
- Pay Commission
- Pay Scale
- Basic Pay, Personal Pay
- Initial Department
- Initial Sub-Department
- Initial Designation
- Initial Section

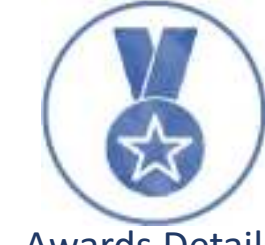

Awards Details

Following details under Awards may be changed or new entry added

- Award Name
- Award Date
- Cash Amount
- Award Authority
- $\bullet$  … etc.

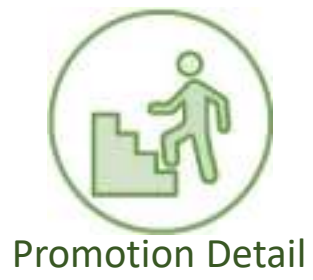

Following details under Promotion Tab may be changed or new entry may be taken.

- Type of Promotion
- Department
- Designation on Promotion
- Station Code
- Scale Code/ Pay Band/ Pay Level
- Basic Pay
- Office Order Number

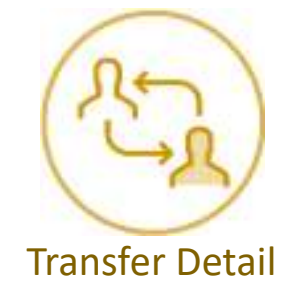

Following details under Transfer Tab may be changed or new entry may be taken.

- Transfer Type
- Reason of Transfer
- Transferred From with details like Unit Station Department Sub-Department Office
- Office Order Number
- Office Order Date
- Release Date from Post
- Transferred To with details like Unit Station Department Sub-Department Office Designation
- Charge Taken on etc.

 $\bullet$  … etc

# More Sections of E-Service Record Available for Change Requests

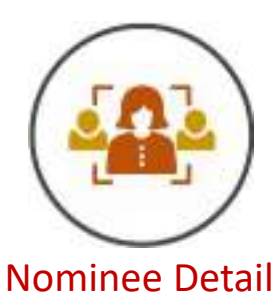

Deputation Detail

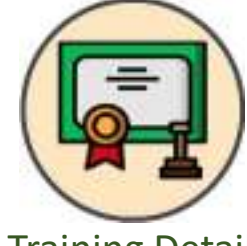

Training Detail

Following details under Nomination Tab may be changed

- Nominee Name
- Relationship with Employee
- Age
- Mobile Phone Number
- AADHAAR ID

Following details under Deputation Tab may be changed or new entry added

- Deputation Type
- Ministry Name
- Department/ Organisation
- Place of Posting
- Deputation out Detail

Following details under Training Tab may be changed or new entry may be taken.

- Training Program
- Training Institute
- Place of Training
- Specialisation Topic
- Duration
- Date from
- Date to

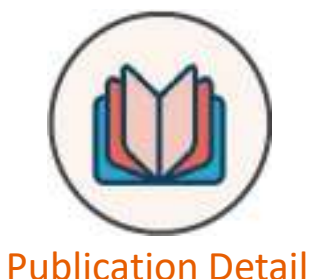

Following details under Publication Tab may be changed or new entry may be taken.

- Country of Origin
- Level of Publication (International/ National)
- Category (Technical/ Non-Technical)
- Year of Publication
- Name of Publication
- Publisher Name
- Description

## Process Flow for Approval of Change Requests

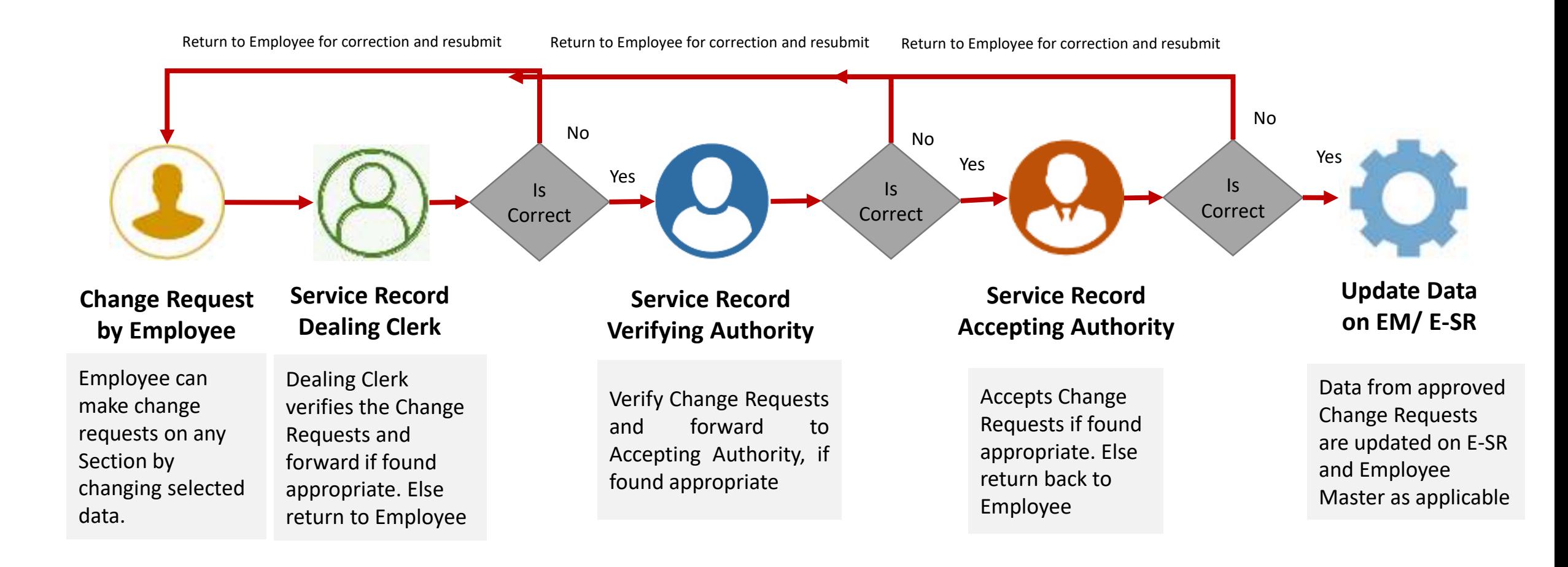

## Mobile Apps – Keeping ESS Handy

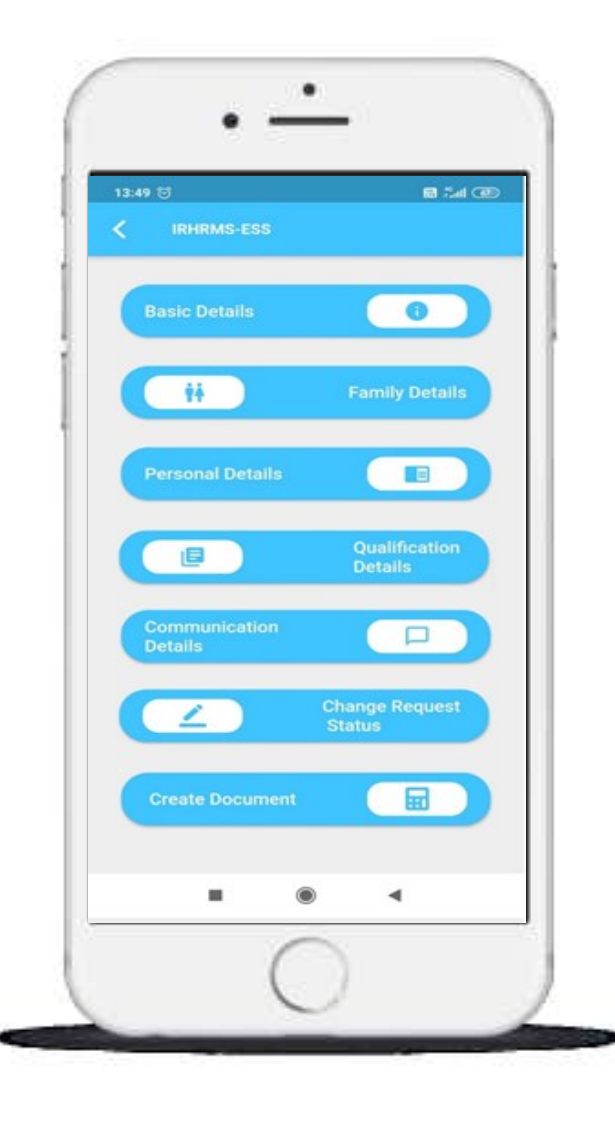

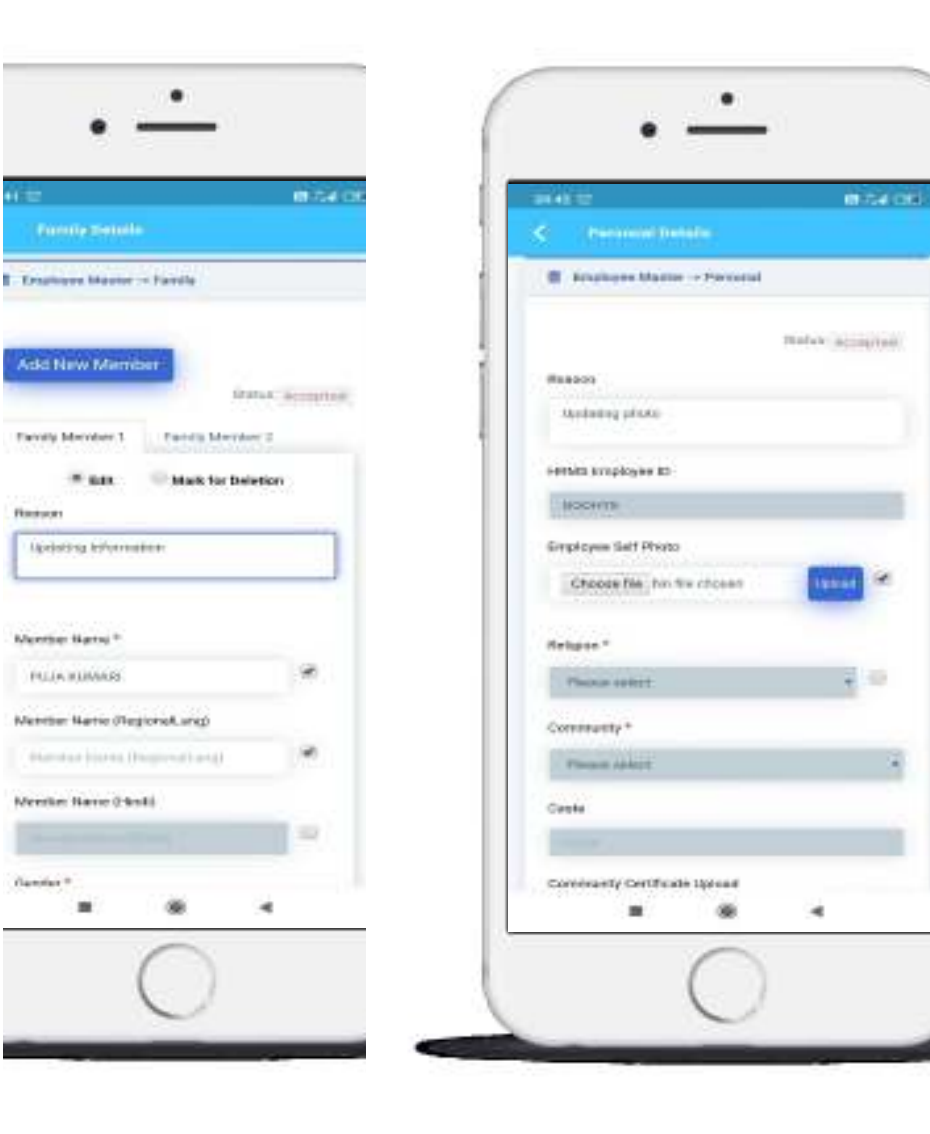

- Mobile Apps is available to keep Employee Self Service handy
- Besides Android, to be also made available on iOS platform

# Monitoring of Change Requests Made Easy

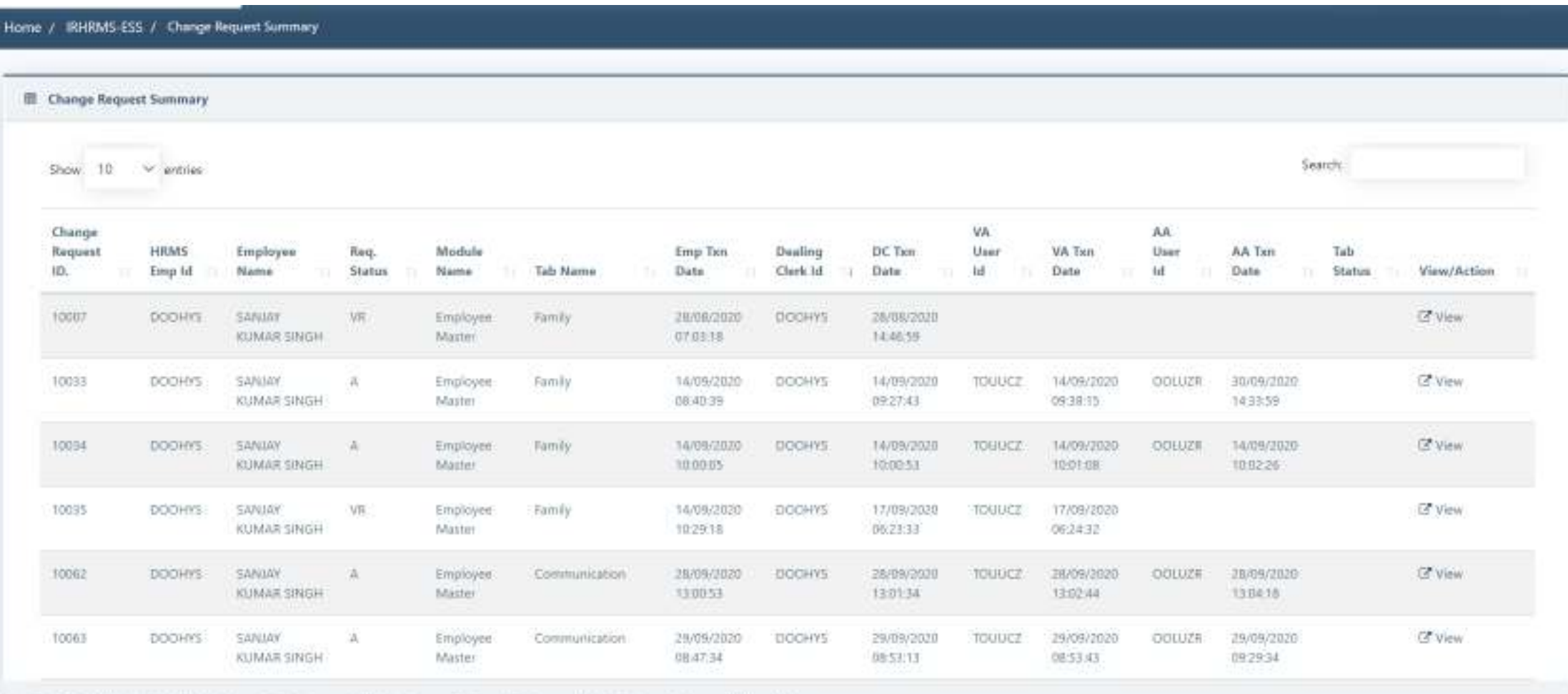

Eopyright BI 2018 Centre For Railway Information Systems. All Rights Reserved. This application works best in Google Chrome 70.0 and above

## Live Demonstration